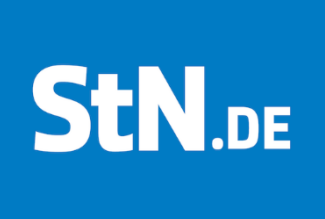

# Anleitung

## Themen suchen

Diese Anleitung wurde mit einem Smartphone mit iOS-Version 15.1 erstellt. Je nach verwendetem Android-Gerät oder iOS-Version kommt es zu Abweichungen in den Darstellungen.

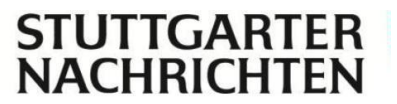

### Schritt 1

Wenn Sie sich auf dem Startbildschirm der App befinden, klicken Sie in der unteren Navigation auf  $\equiv$  . Inhalte

Schritt 2

Tippen Sie auf das Suchfeld, welches oben über der Menüliste zu finden ist. (Siehe Abbildung 1)

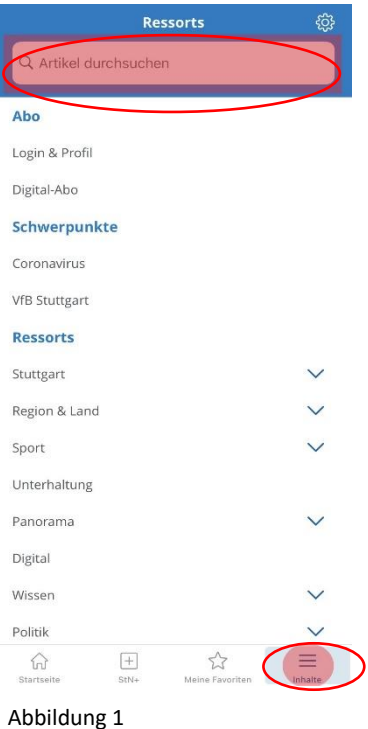

### Schritt 3

Geben Sie anschließend in das Suchfeld das gewünschtes Thema ein und klicken unten rechts auf "Suchen". (Siehe Abbildung 2)

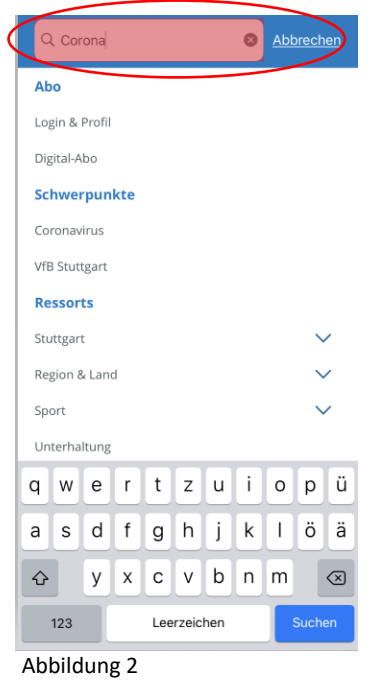

**STUTTGAR NACHRICHTEN** 

#### Schritt 4

Nun werden Ihnen alle Artikel Ihres Wunschthemas angezeigt. (Siehe Abbildung 3)

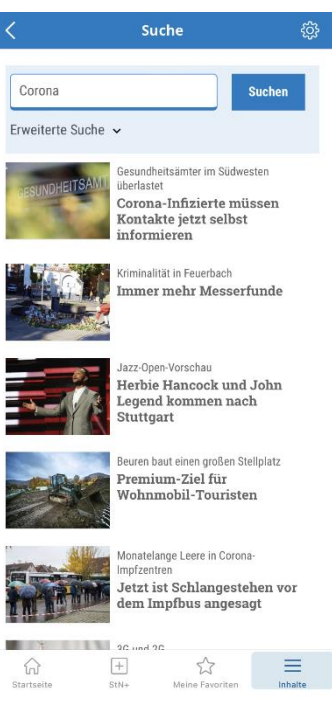

Abbildung 3

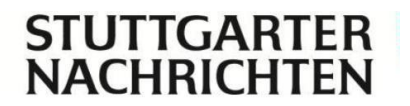

9